• u izborniku Postavke (ispod izbornika Navigacija na lijevoj strani) odaberite Omogući izmjene

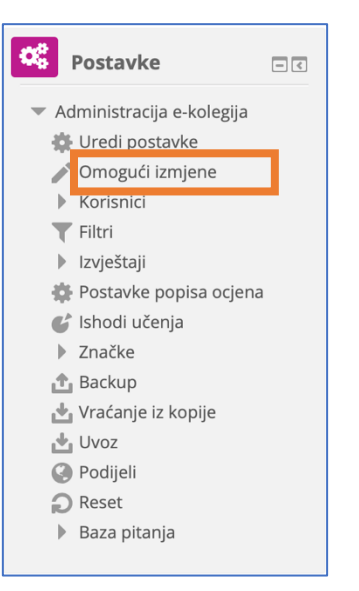

• ispod vašeg predmeta kliknite na Dodajte aktivnost ili resurs

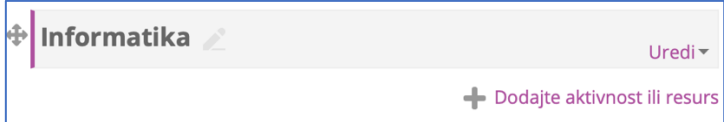

- prikazat će vam se popis svih aktivnosti i resursa koje možete dodati
- resursi su nastavni materijali kao npr. tekstni dokument, poveznice ili multimedijske datoteke koje polaznici mogu čitati, pregledavati, pohraniti na svoje računalo, ispisati, ali bez daljnje interakcije s drugim polaznicima ili nastavnikom u online okruženju

## Stranica

- resurs koji omogućava nastavniku stvaranje pojedinačnih dokumenata (stranica) koje može uređivati i prikazivati unutar svojega e-kolegija
- može sadržavati tekst, sliku, zvuk, video, web poveznice
- prednost korištenja resursa Stranica u odnosu na postavljanje gotove datoteke (npr. Wordove datoteke) je u tome što mu je puno lakše pristupiti, pregledavati ga i uređivati, posebno s mobilnih uređaja

• za postavljanje Stranice među resursima odaberite Stranica i nakon toga kliknite na Dodajte

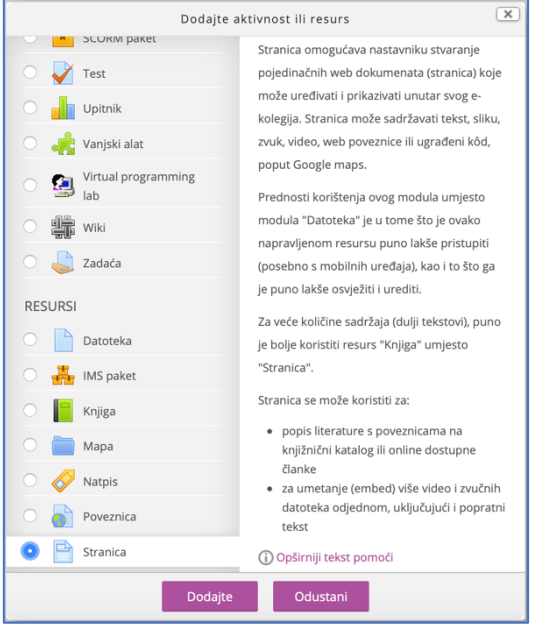

• popunite obavezno polje Ime (tema o kojoj pišete, datum nekog sadržaja, ime zadaće koju zadajete i sl.)

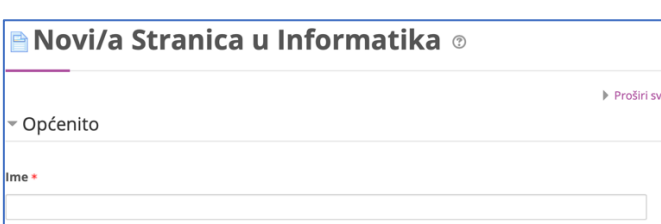

• popunite obavezno polje Sadržaj, za oblikovanje koristite traku s ikonama kao u Wordu,

dodatne opcije možete dobiti klikom na ikonu Prikaži više gumba

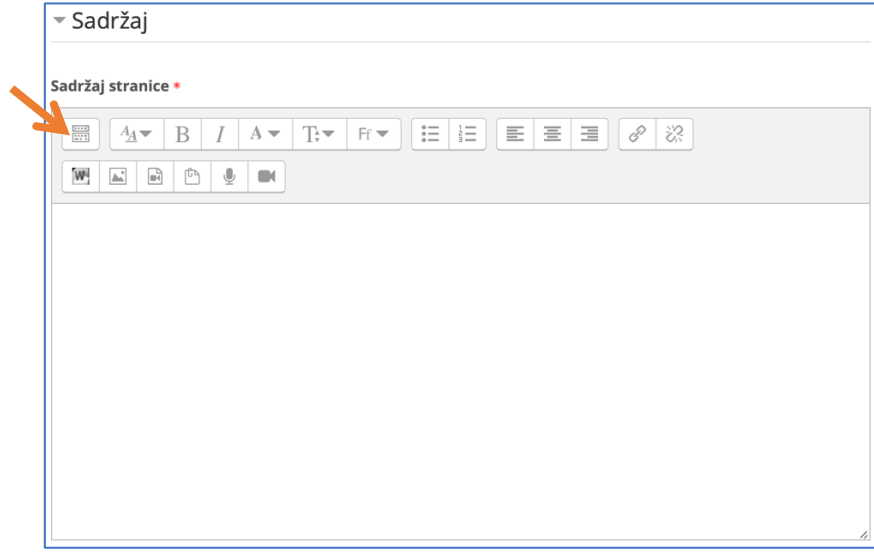

• na dnu stranice kliknite na Pohrani i vrati se na stranicu e-kolegija

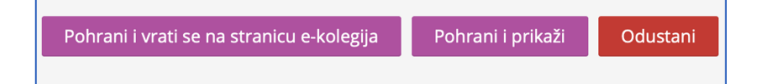

• na kraju u izborniku Postavke kliknite na Onemogući izmjene

## Datoteka

- pojedinačni materijali koje nastavnik postavlja u e-kolegij (Wordovi dokumenti, PDF dokumenti, PowerPoint prezentacije,...)
- u izborniku Postavke (ispod izbornika Navigacija na lijevoj strani) odaberite Omogući izmjene
- za postavljanje Datoteke među resursima odaberite Datoteka i nakon toga kliknite na Dodajte

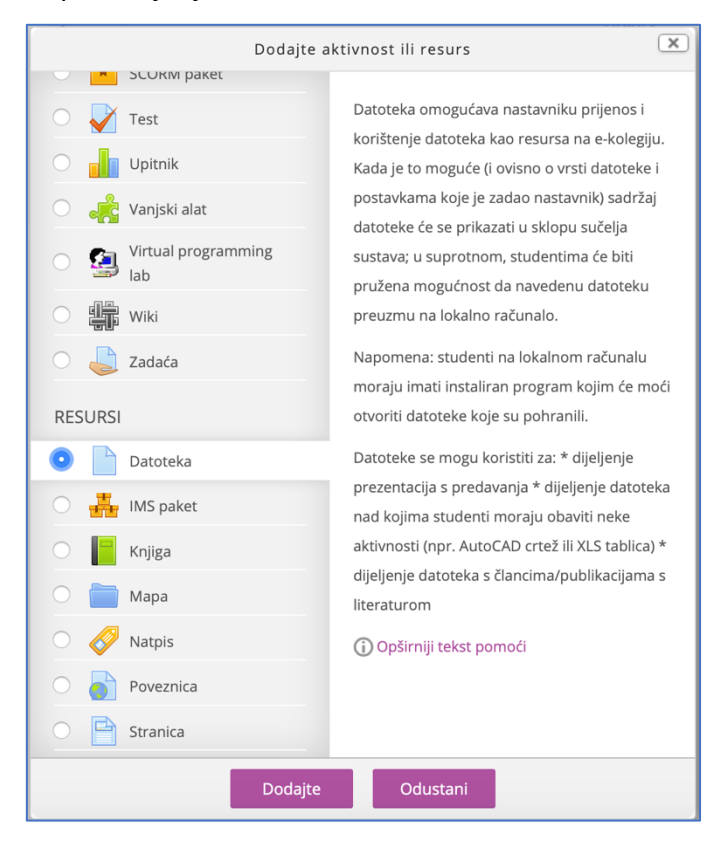

• popunite obavezno polje Ime

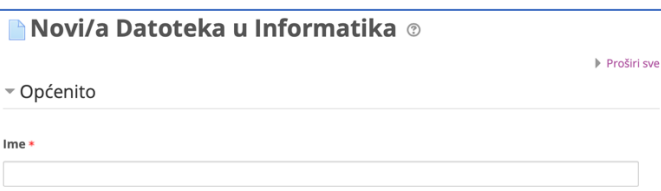

• nakon toga datoteku možete uploadati na dva načina: prvi je da ako vidite svoju datoteku

(npr. na Desktopu) samo je povučete u polje u kojem je plava strelica

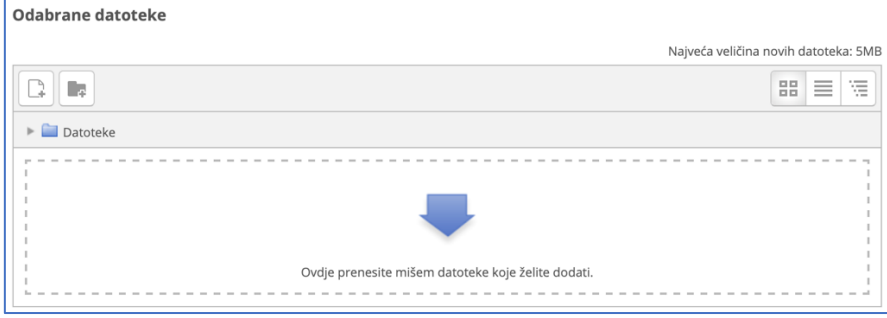

• drugi način je da kliknete na polje s plavom strelicom pa zatim na Choose file

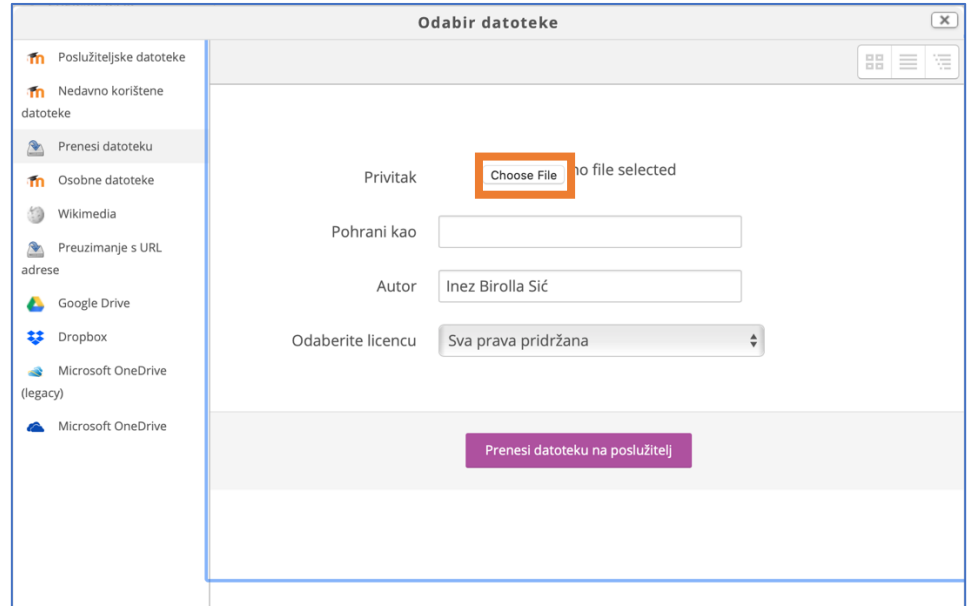

- potražite datoteku na svom računalu te u donjem desnom kutu kliknite na Choose
- ime datoteke vidjet ćete pokraj Choose file, kliknite na Prenesi datoteku na poslužitelj

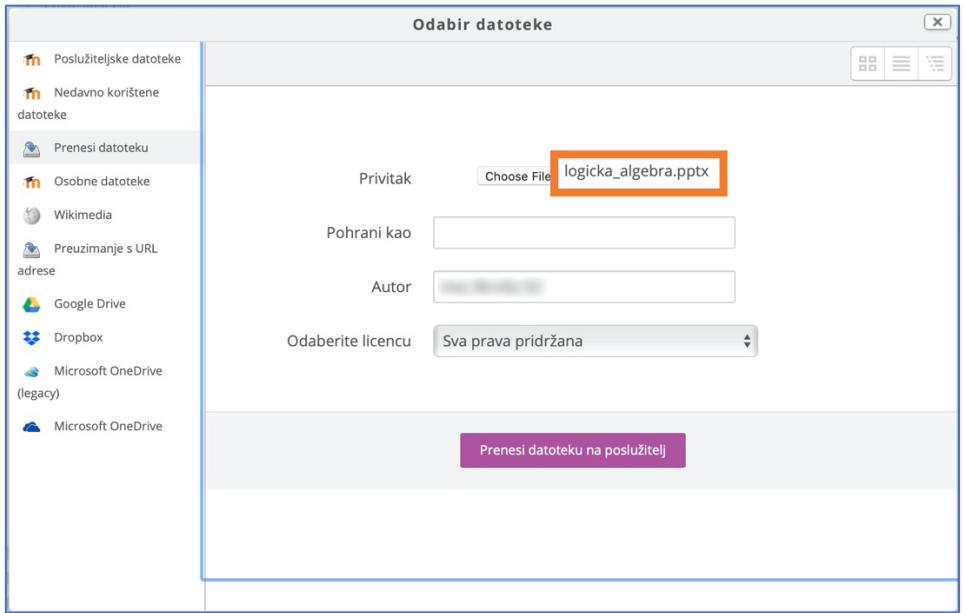

• datoteka će sad biti vidljiva u Odabranim datotekama

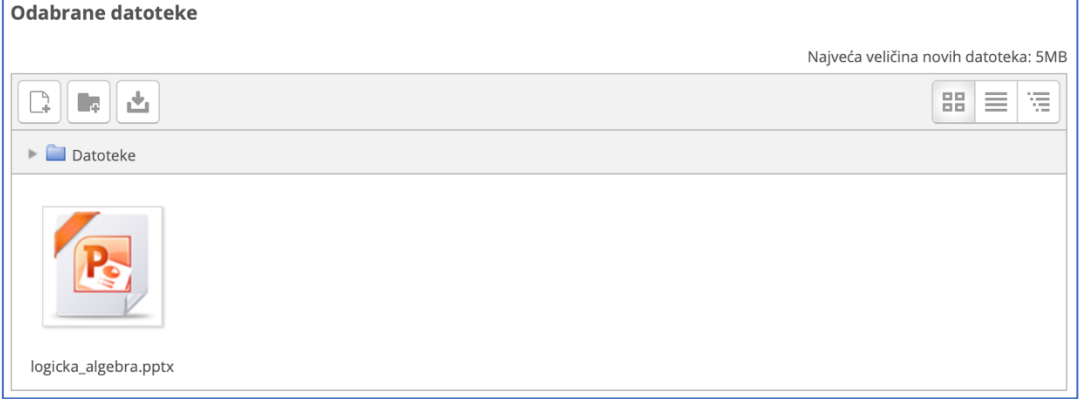

## • u nastavku pogledajte uputu CARNet-ovih administratora

Upload datoteka na sustavu je privremeno ograničen na 2MB. Sve datoteke veće od 2MB možete postaviti na neki od dostupnih oblaka (npr. OneDrive, Dropbox, Google Drive i slično) te poveznicu postaviti u virtualnu učionicu.Preporuka je da se sadržaj virtualnih učionica postavlja uz pomoć alata dostupnih unutar Moodle-a (npr. stranica, knjiga i slično).

• na dnu stranice kliknite na Pohrani i vrati se na stranicu e-kolegija

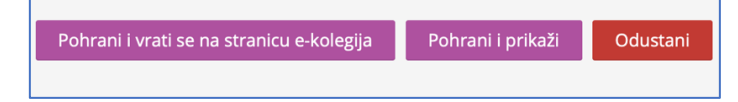

• na kraju u izborniku Postavke kliknite na Onemogući izmjene

## Uređivanje aktivnosti/resursa

- svaku aktivnost ili resurs možete naknadno uređivati
- u izborniku Postavke (ispod izbornika Navigacija na lijevoj strani) odaberite Omogući izmjene
- kliknite na Uredi pokraj aktivnosti/resursa kojeg želite uređivati

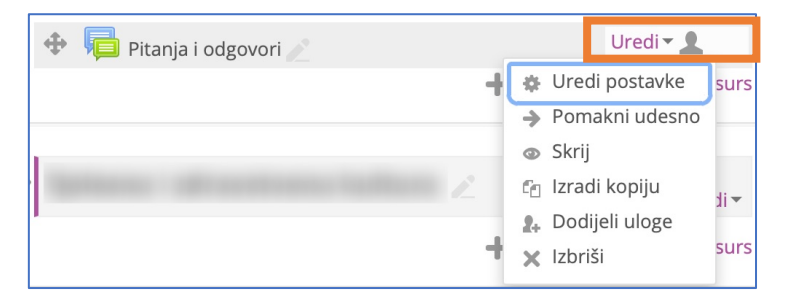

- sad možete izabrati hoćete li se vratiti u uređivanje postavki, izbrisati aktivnost/resurs ili ga trenutno sakriti (vi ćete ga i dalje vidjeti, ali ne i učenici)
- povlačenjem za četverosmjernu strelicu ispred naziva aktivnosti/resursa možete promijeniti njihov redoslijed

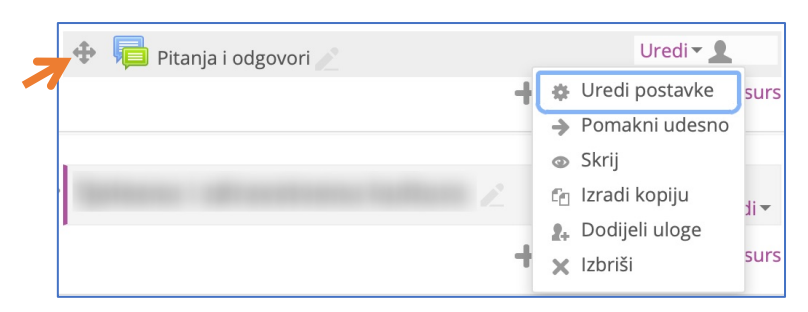

• na kraju u izborniku Postavke kliknite na Onemogući izmjene